e:Presence.gov.gr

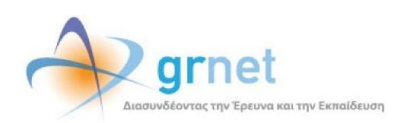

## **Υπηρεσία Τηλεδιασκέψεων για τον ευρύτερο Δημόσιο Τομέα**

### **e:Presence.gov.gr**

# **Οδηγίες σύνδεσης σε τηλεδιάσκεψη μέσω έξυπνου κινητού τηλεφώνου ή ταμπλέτας (Android)**

**Έκδοση 1.0 Μάρτιος 2020**

### **ΑΠΑΙΤΗΣΕΙΣ ΛΟΓΙΣΜΙΚΟΥ**

Η υπηρεσία τηλεδιασκέψεων e:Presence.gov.gr για τον ευρύτερο Δημόσιο Τομέα βασίζεται πάνω στην προηγμένη τεχνολογία τηλεδιασκέψεων της εταιρείας Zoom ενώ επιπλέον προσφέρει ένα εύχρηστο διαχειριστικό περιβάλλον με αυξημένες δυνατότητες και υλοποιεί μια εξαιρετικά εύκολη διαδικασία άμεσης πρόσβασης σε τηλεδιασκέψεις για τον τελικό χρήστη.

- Υποστήριξη έξυπνων κινητών συσκευών:
	- o iOS
	- o Android
	- o Surface PRO 2 (Win 8.1)
	- o Surface PRO 3 (Win 10)
	- o Blackberry
- Η μέγιστη διάρκεια μιας τηλεδιάσκεψης διαμορφώνεται στις 12 ώρες.
- Μπορούν να συμμετέχουν μέχρι και 500 χρήστες σε κάθε μία τηλεδιάσκεψη.
- Προτείνεται η χρήση ακουστικών.

#### **ΣΥΝΔΕΣΗ ΣΕ ΤΗΛΕΔΙΑΣΚΕΨΗ**

**Βήμα 1:** Σύνδεση του χρήστη στον λογαριασμό του στη σελίδα της υπηρεσίας [\(https://epresence.gov.gr\)](https://epresence.gov.gr/).

Επιλογή: «Είσοδος» και αυθεντικοποίηση μέσω κωδικών TaxisNet.

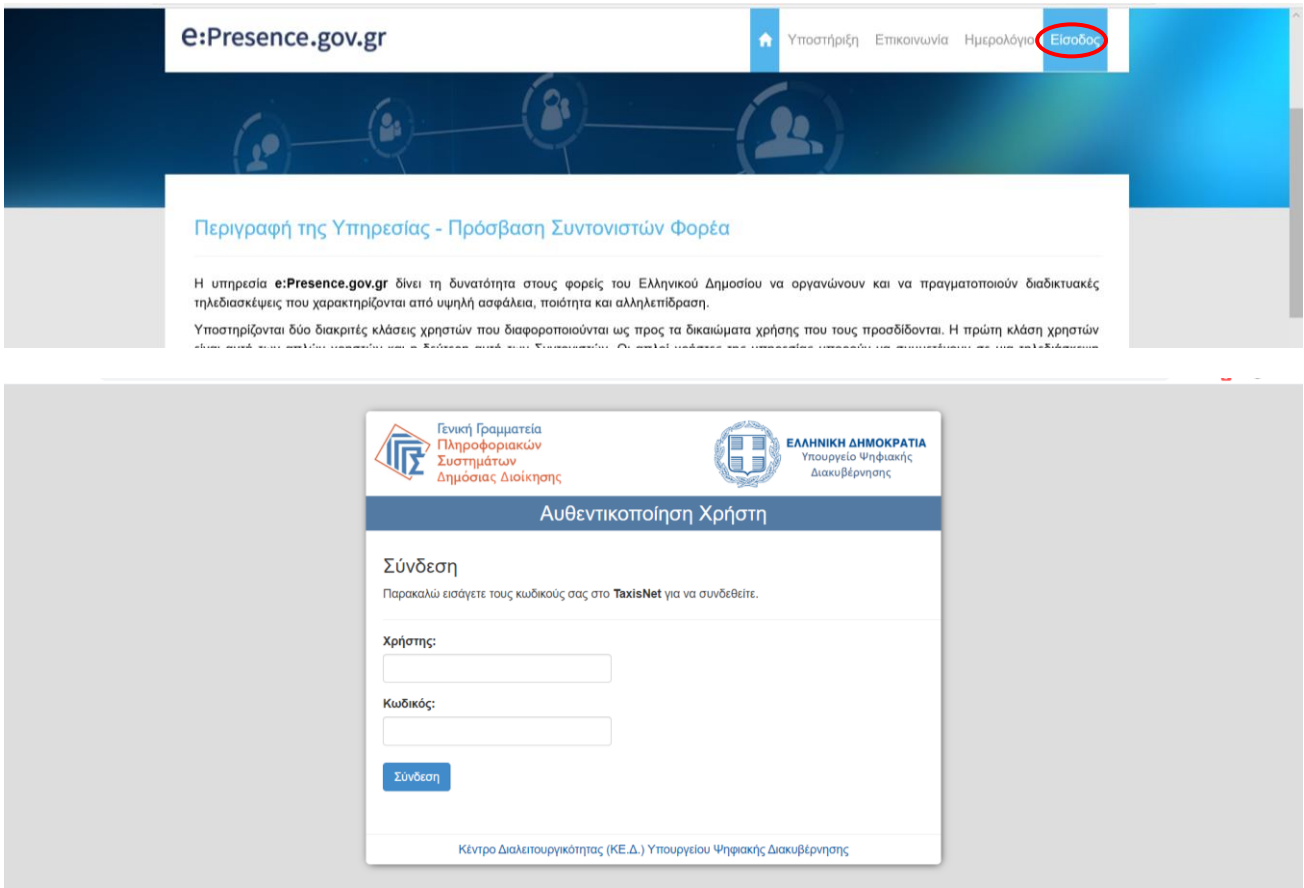

**Βήμα 2:** Εγκατάσταση του λογισμικού "Zoom Cloud Meetings" (αν είναι ήδη εγκατεστημένο πάμε στο **Βήμα 3**).

Ο χρήστης πρέπει να εγκαταστήσει το απαραίτητο πρόγραμμα από τον σύνδεσμο που υπάρχει στην κορυφή της σελίδας «Τηλεδιασκέψεις» στη σελίδα του λογαριασμού του.

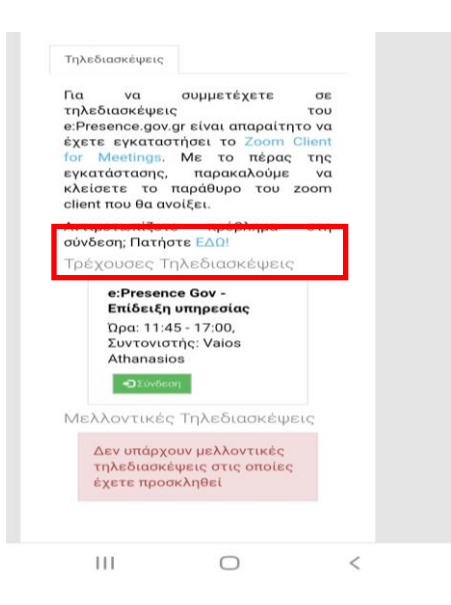

*Ενδεικτικά εδώ περιγράφουμε πώς γίνεται η εγκατάσταση σε κινητό Android (αναλόγως θα πρέπει να γίνονται τα βήματα που αφορούν εγκατάσταση προγράμματος για διαφορετικά λειτουργικά).* 

Πατώντας το, ο χρήστης μεταφέρεται στο περιβάλλον των διαθέσιμων προς κατέβασμα προγραμμάτων.

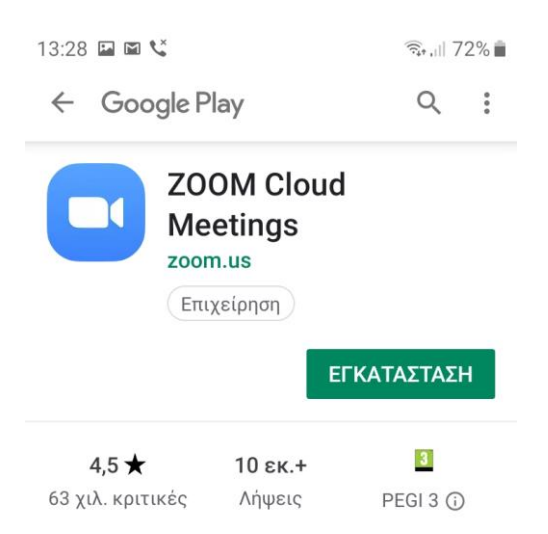

Με την επιλογή «Εγκατάσταση», το "Zoom Cloud Meetings" θα κατέβει και θα μπορεί να εγκατασταθεί.

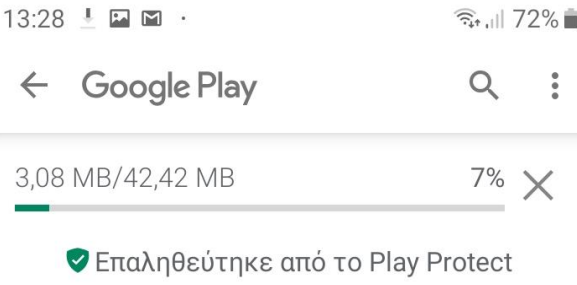

Όταν ολοκληρωθεί η εγκατάσταση, φορτώνει το πρόγραμμα. Ο χρήστης σε αυτό το σημείο δεν πρέπει να πατήσει καμία από τις διαθέσιμες επιλογές.

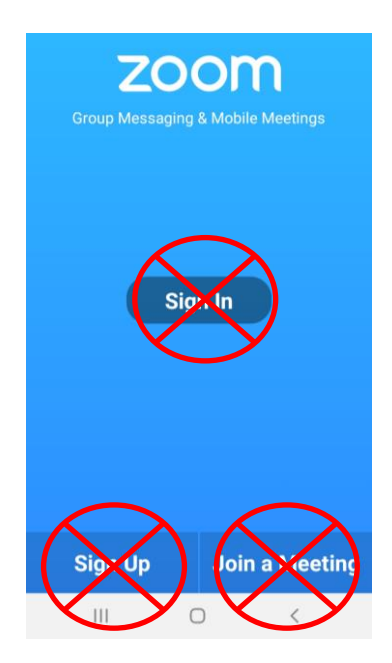

**Βήμα 3:** Ο χρήστης πηγαίνει στη σελίδα της υπηρεσίας ([https://epresence.gov.gr](https://epresence.gov.gr/)) και συνδέεται στην τηλεδιάσκεψη με το πάτημα του πράσινου κουμπιού «Σύνδεση» που θα υπάρχει δίπλα από το όνομα της τηλεδιάσκεψης που έχει προσκληθεί (στις τρέχουσες τηλεδιασκέψεις στην καρτέλα «Τηλεδιασκέψεις»). Αυτό το κουμπί ενεργοποιείται την ώρα έναρξης της τηλεδιάσκεψης.

Στις περισσότερες περιπτώσεις ο χρήστης θα έχει λάβει ένα μήνυμα πρόσκλησης από τον συντονιστή για την τηλεδιάσκεψη με θέμα "e:Presence.gov.gr: Πρόσκληση σε τηλεδιάσκεψη (Teleconference Invitation)" και αποστολέα τον "e:Presence.gov.gr <no-reply@epresence.gov.gr>". Μέσα σε αυτό το μήνυμα θα υπάρχει ένας σύνδεσμος που θα τον κατευθύνει στη σελίδα της υπηρεσίας για να εισέλθει με τους κωδικούς του.

*Σε αυτό το μήνυμα, ο χρήστης ενημερώνεται για τις λεπτομέρειες της τηλεδιάσκεψης που έχει προσκληθεί (τίτλος, ημερομηνία, ώρα, συντονιστής της τηλεδιάσκεψης), το email με το οποίο πρέπει να συνδεθεί, τους συνδέσμους για να συνδεθεί στον λογαριασμό του, να δοκιμάσει την υπηρεσία, να επιβεβαιώσει την παρουσία του στην τηλεδιάσκεψη και να μεταφερθεί στο υλικό υποστήριξης.* 

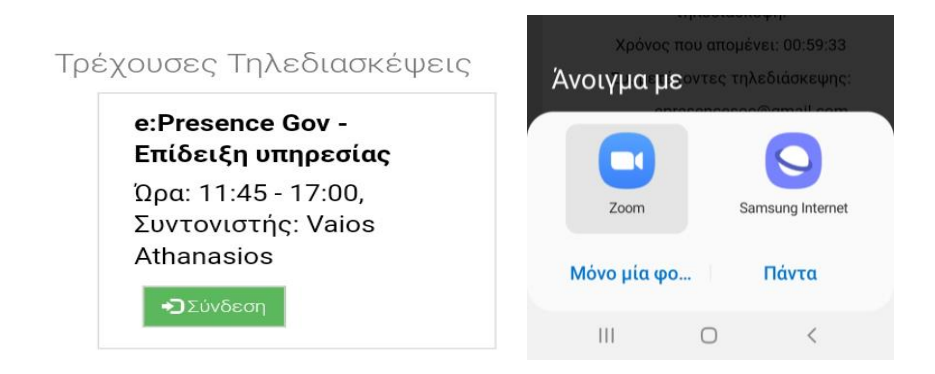

Εφόσον είναι εγκατεστημένο το πρόγραμμα, θα του ζητηθεί να ανοίξει ο σύνδεσμος. Εδώ ο χρήστης πρέπει να επιλέξει το άνοιγμα με "Zoom". Για να φορτώσει το πρόγραμμα, θα ζητηθεί να συναινέσει ο χρήστης στην άδεια χρήσης του προγράμματος όπως και να δώσει δικαιώματα χρήσης της κάμερας και του μικροφώνου στην εφαρμογή.

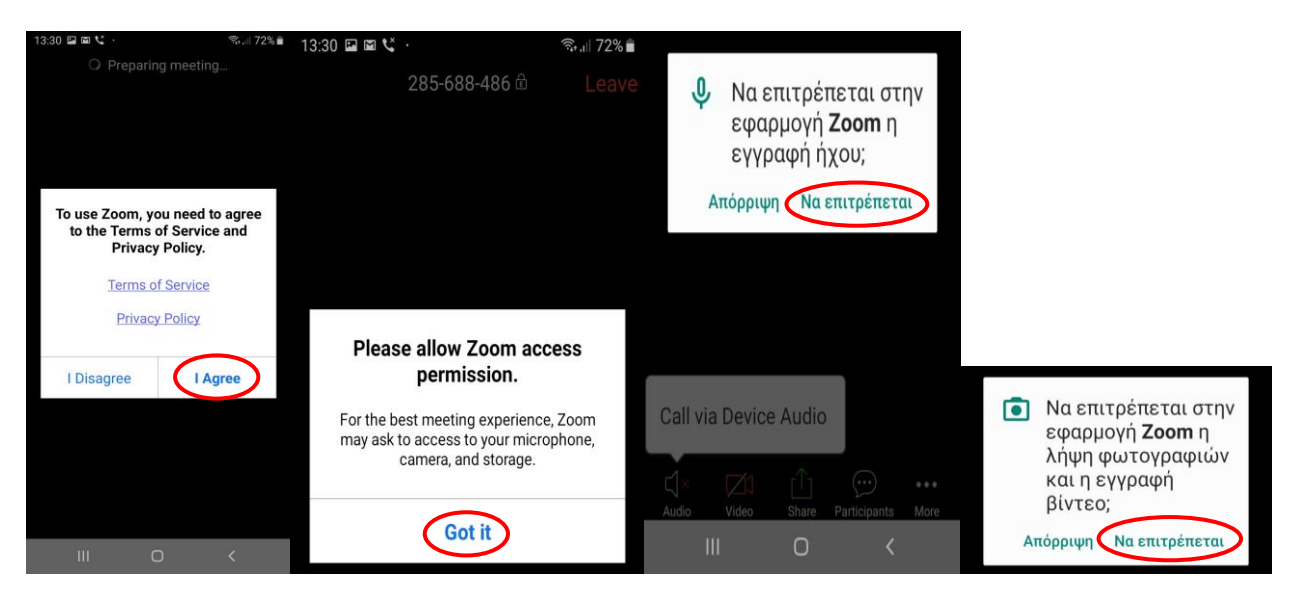